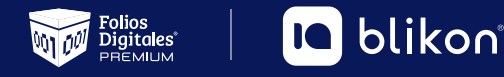

# Cancelación **CFDI Timbrado**

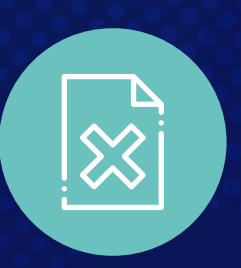

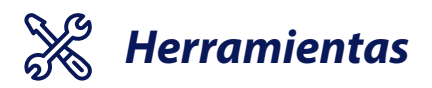

### *Requerimientos*

## *Procedimiento*

**Open SSL**

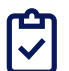

- **Certificado Sello Digital (CSD con el que se firman los XML)**
- **Archivo KEY del CSD.**
- **Contraseña Privada del CSD.**

#### **2.- Convertimos la KEY (.key) a PEM**

pkcs8 –inform DER –in llave.key –passin pass:miclave –out llave.pem

llave.key = Nombre de tu Key

pass:miclave = La contraseña Privada de tu CSD.

llave.pem = Nombre del archivo resultante puede o no llamarse igual al original.

#### **3.- Generamos el PFX a partir de un Cer.PEM y una Key.PEM**

pkcs12 -export -out Archivo.pfx -inkey llave.pem -in certificado.pem -passout pass:clavedesalida

Archivo.pfx = Nombre que le daremos al archivo resultante.

llave.pem = Nombre del archivo que definimos en el paso 2. (De Key a PEM)

certificado.pem = Nombre del archivo que definimos en el paso 1. (De Cer a PEM)

pass:clavedesalida = Llave publica del PFX usada para abrir el PFX. (Necesaria para Cancelar)

#### **4.- Convertimos el PFX a PEM base64**

base64 –in Archivo.pfx –out Archivo.pem

Archivo.pfx = Nombre del archivo PFX.

Archivo.pem = Nombre del Archivo resultante puede o no llamarse igual al original.

#### **Parámetros de Cancelación**

CertificadoPkcs12\_base64 = Archivo.pem resultante de la última operación (4). (De PFX a PEM)

ContraseñaPkcs12 = Contraseña definida al momento de crear el PFX

Una vez dentro del espacio de trabajo del Open SSL debemos escribir en orden los siguientes comandos.

#### **1. Convertimos tu Certificado (.cer) a PEM**

x509 -inform DER -in certificado.cer -out certificado.pem

certificado.cer = Nombre de tu Certificado.

certificado.pem = Nombre del archivo resultante puede o no llamarse igual al original.